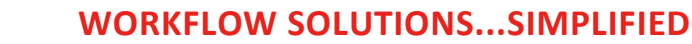

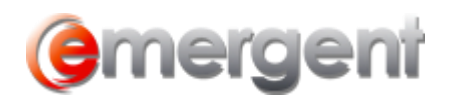

## **Adding Assets and Liabilities**

The Capital Structure Tab tracks the Assets and Liabilities of the Corporation. These are also used in a Section 85 Rollover. Share transactions are also included in this area as some S.85 can include share for shares transactions.

Select the **Asset** or Liability link, click the **our linest** on the first available line and choose New.

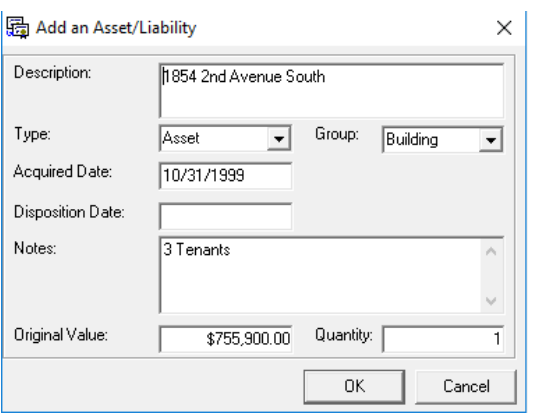

Enter the **Description** and **Type** for this item. Select the **Group**, such as Building, Land Accounts, Other, etc. Enter the date of the item, **Quantity** and **Value**. Add additional notes if required.

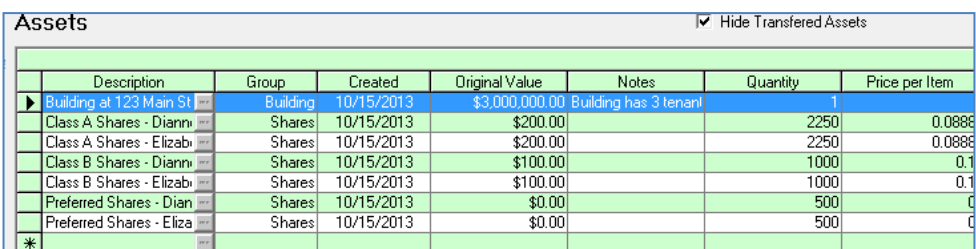

Once an item has been created, it can be transferred as described in the Section 85 Rollover section.